# **CCH ® Tax Research NetWork™ —** *Quick Reference*

#### **Navigation Bar**

Quick and easy access to tools and information

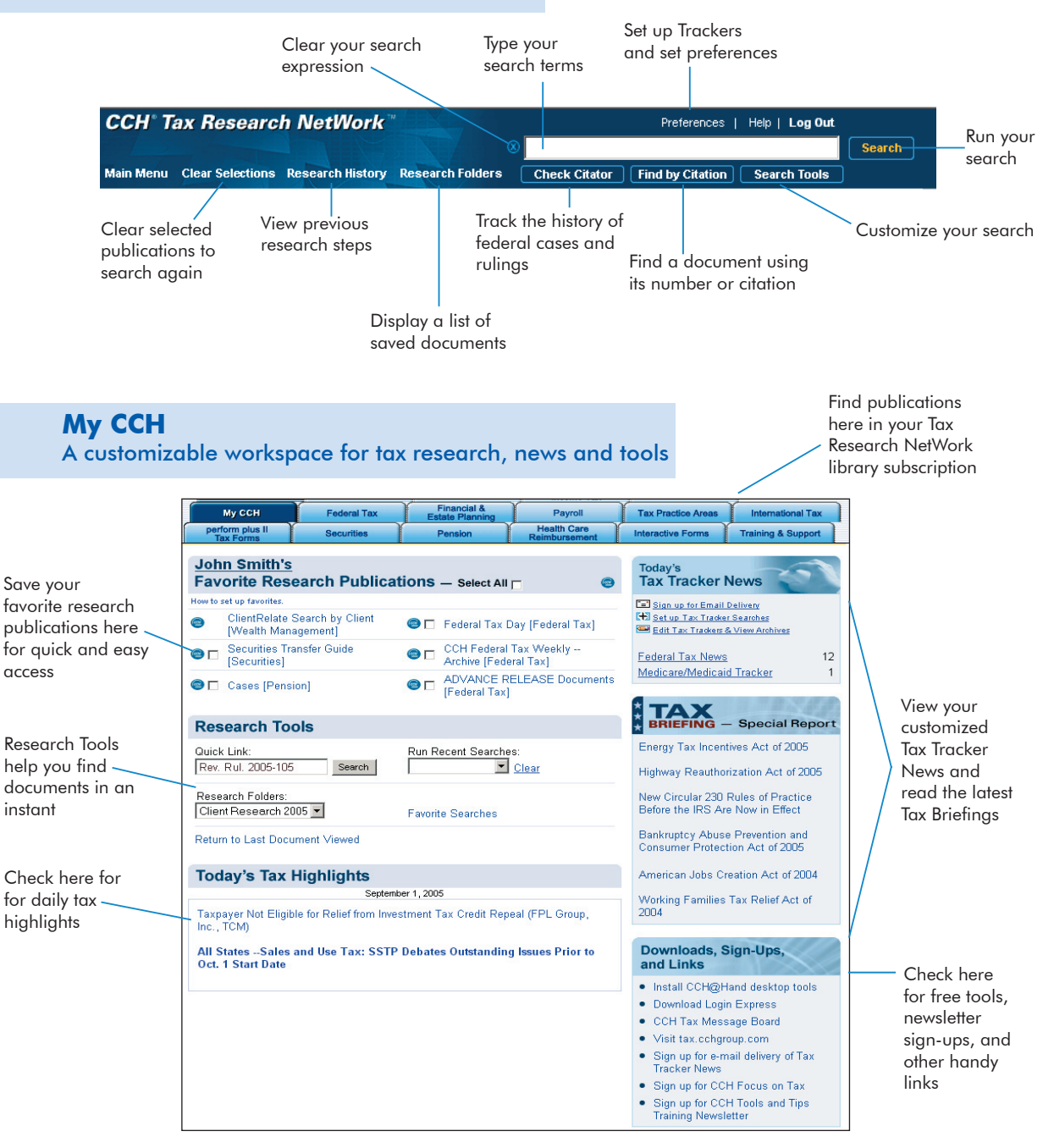

# **How Do I P.**

#### **Browse Through Publications and Topics**

Click a tab.

- Click a publication or topic to see a menu of subtopics.
- Continue clicking links until you find a document or an item to search.

### $\blacktriangledown$  Search Using Keywords

- On a library tab, click the checkbox next to the item(s) you want to search.
- Type your search terms in the box on the navigation bar. (For example, *Roth IRA*)
- Click **Search**.

#### **Using Search Tools**

With Search Tools, you can change your search method, customize your results and target specific document types. Select items to search and type your search terms. Then click **Search Tools**, select your options and click **Search**.

## $\blacktriangledown$  Search Using a Citation

- On a library tab, click the checkbox next to the item you want to search. (For example, select "Cases" if you are looking for a case.)
- Click **Find by Citation**.
- In the box next to the appropriate citation format, type the citation. (For example, *IRC Sec. 401(k)*)
- **Click Search** next to the box.

**Technical Support:** 800 835 0105 support.cch.com

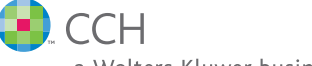

a Wolters Kluwer business

4025 W. Peterson Avenue Chicago, IL 60646-6085 1 888 CCH REPS CCHGroup.com

## $\blacktriangledown$  Set Up a Tax Tracker

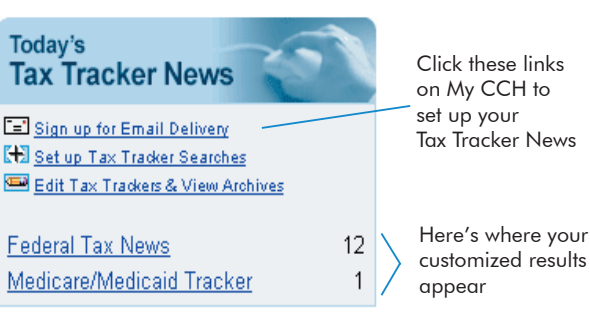

### **M** Add a Favorite Publication to the **My CCH Tab**

- $\bullet$  On a library tab, click the CCH logo  $\mathcal{Q}$  next to a publication you want to make a favorite.
- The publication will be added to the Favorite Research Publications section on the My CCH tab.
- To remove a favorite publication from the My CCH tab, click the blue CCH logo next to the publication.

## $\blacksquare$  Need Help?

#### **Training & Support**

Click the Training and Support tab and you'll find everything you need in one place.

- Links to sign up for training on Tax Research NetWork.
- The latest Quick Start Guides.
- Answers to frequently asked research questions.
- Sign up for the Tax Research NetWork Tools and Tips Newsletter at **tax.cchgroup. com/trnetraining**.